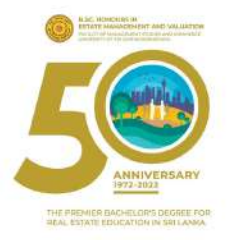

# MICROSOFT CMT A Step-by-Step Guide for Authors

**INTERNATIONAL CONFERENCE ON REAL ESTATE MANAGEMENT AND VALUATION** 7th **ICREMV 2023** Hybrid Coneference

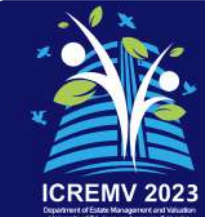

# **Table of Contents**

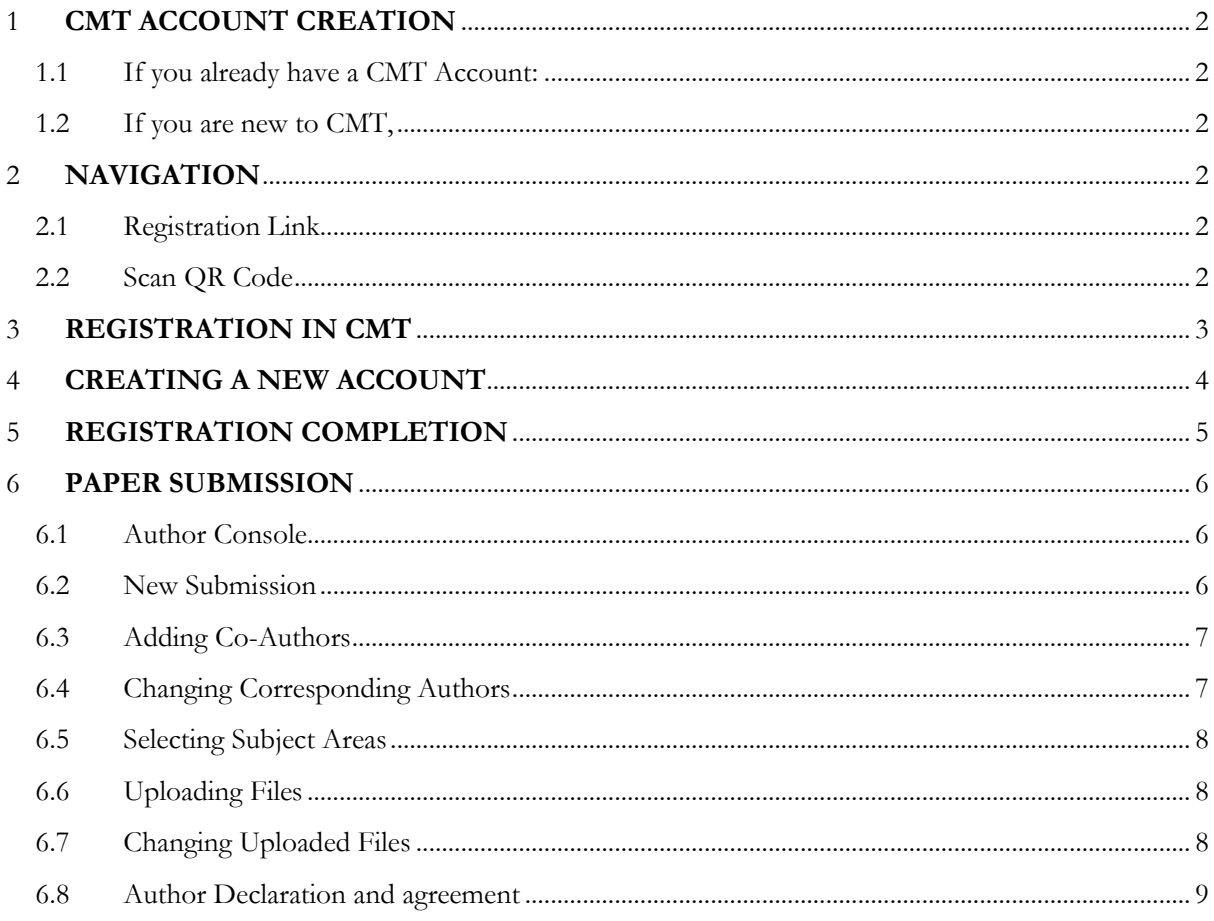

# List of Figures

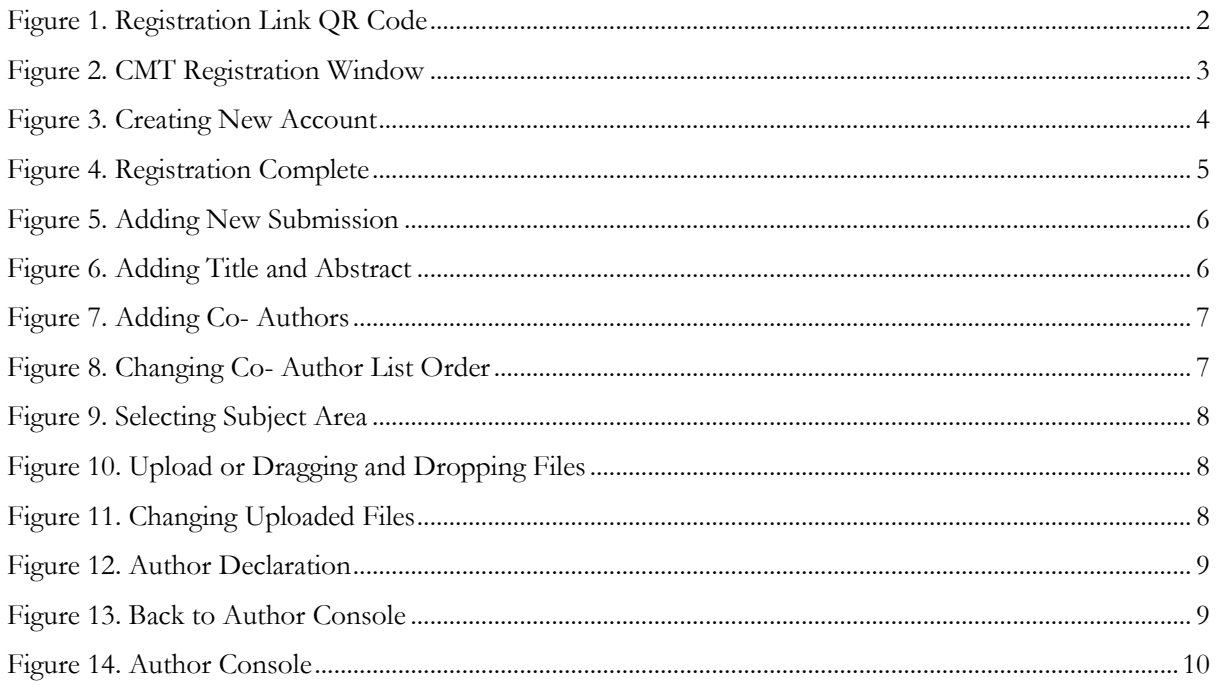

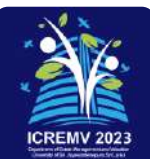

# <span id="page-2-0"></span>**1 CMT ACCOUNT CREATION**

This document is a step-by-step guide for authors who are interested in submitting their research work to ICREMV 2023.

# <span id="page-2-1"></span>**1.1 If you already have a CMT Account:**

Please use the following link to submit your paper to ICREMV 2023: <https://cmt3.research.microsoft.com/ICREMV2023>

**OR**

### <span id="page-2-2"></span>**1.2 If you are new to CMT,**

• Follow the guidelines to make a new account and add your submission.

# <span id="page-2-3"></span>**2 NAVIGATION**

### <span id="page-2-4"></span>**2.1 Registration Link**

• Click on the following link and navigate to the "Register" page of the CMT. <https://cmt3.research.microsoft.com/ICREMV2023>

OR

### <span id="page-2-5"></span>**2.2 Scan QR Code**

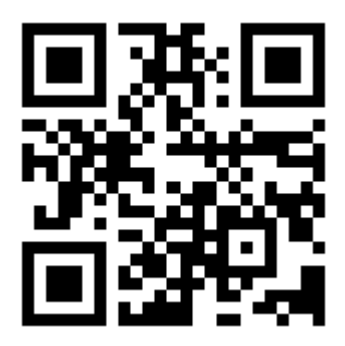

*Figure 1. Registration Link QR Code*

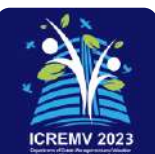

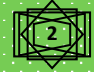

# <span id="page-3-0"></span>**3 REGISTRATION IN CMT**

• Here, Click the Register Button since you are newly registering an account.

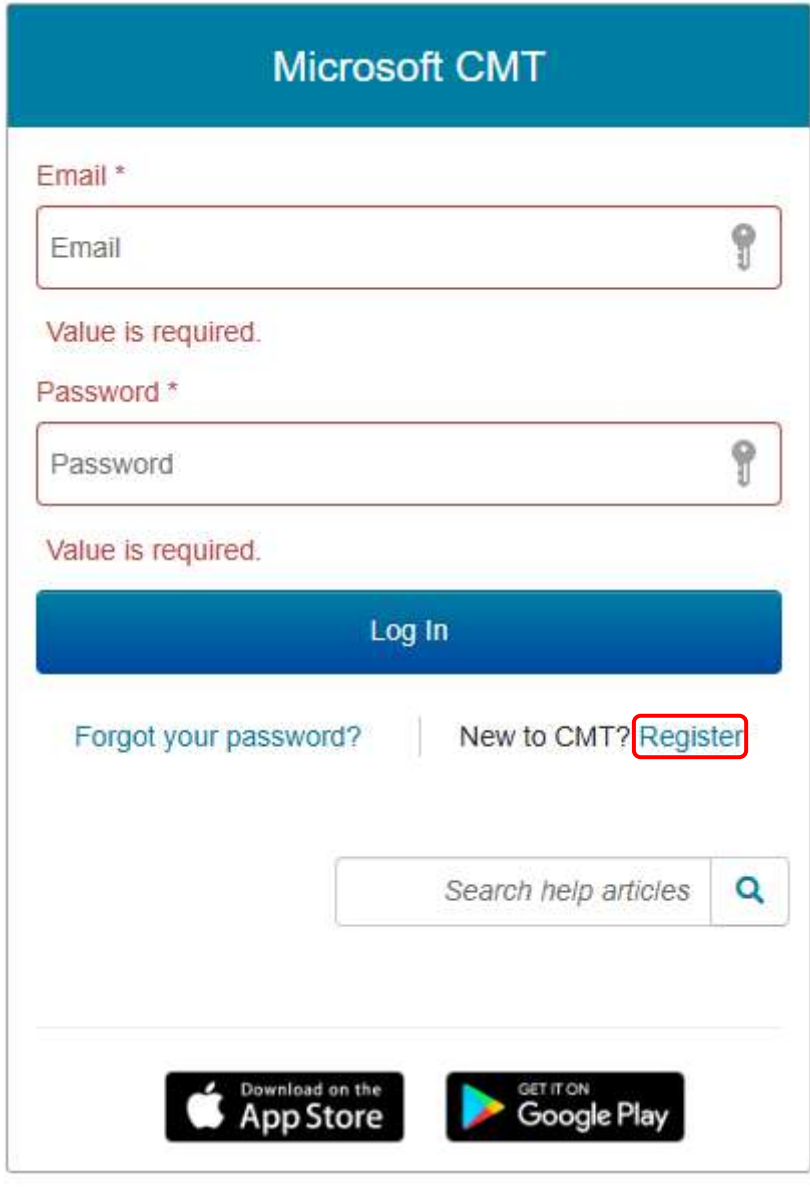

*Figure 2. CMT Registration Window*

**3**

• Then you will see a create account window in the next step.

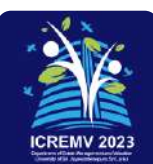

# <span id="page-4-0"></span>**4 CREATING A NEW ACCOUNT**

- Fill out the "Create New Account" page with your relevant information.
- Fields with an asterisk "\*" are required, while the others are optional.
- After completion, click on the "Register" button at the bottom of the page.

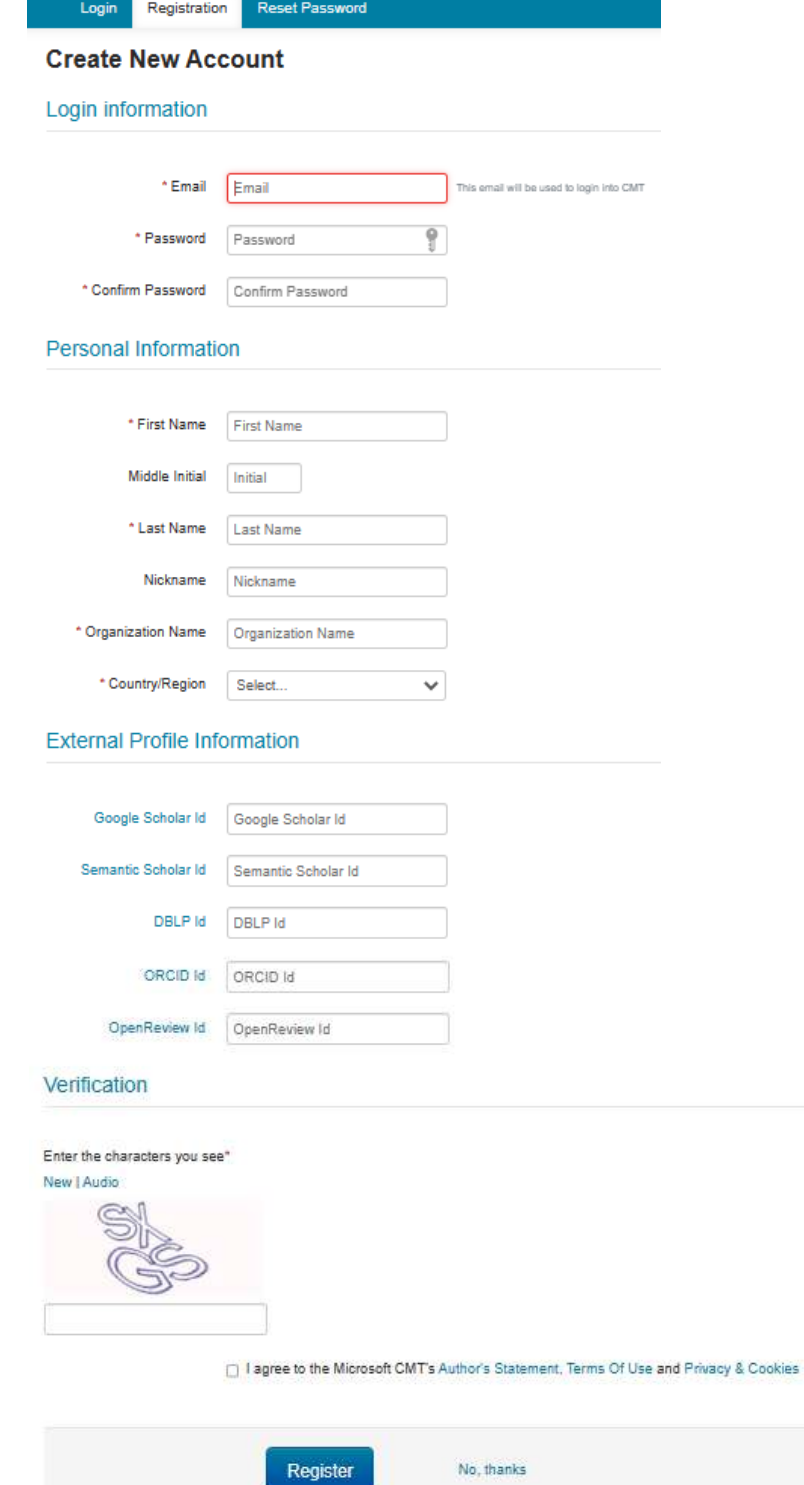

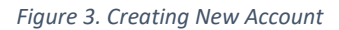

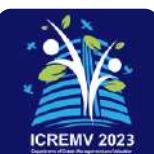

# <span id="page-5-0"></span>**5 REGISTRATION COMPLETION**

• Once you complete your registration correctly, the page will appear like this,

#### Registration Reset Password Login

#### Welcome to CMT!

Your account has been registered, please verify it by clicking the activation link that has been sent to this email address

#### If you do not receive the activation link

If you do not receive our mail to activate account, the following are some of the possible reasons for the problem.

- 1. You fined in an incorrect email address
- 2. Slow mail processing at your email server
- 3 Your mailbox has exceeded quota
- 4. Spam filters configured at your mailbox or email server have marked the email as spam. 5 There are connection issue with your email server

CMT could not address issues related to your mailbox or mall server. You could probably try to use an email account such as Hotmail, Outlook, Gmail, or Yahool Mail. You will be able to change email address with your account later

#### *Figure 4. Registration Complete*

- <span id="page-5-1"></span>• Now, you will receive an account verification email from Microsoft CMT to your given email address.
- Log in to your email account and click on the email verification link to verify your email address.
- If needed, you can update your email address and account details with your CMT account.

### **You have successfully created a Microsoft CMT Account!**

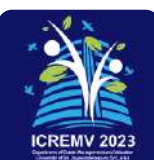

# <span id="page-6-0"></span>**6 PAPER SUBMISSION**

### <span id="page-6-1"></span>**6.1 Author Console**

- First, log in to your CMT account.
- Now Click on the following link <https://cmt3.research.microsoft.com/ICREMV2023>
- Then you will see the "Author Console Page". Click on the "Create new submission" button.

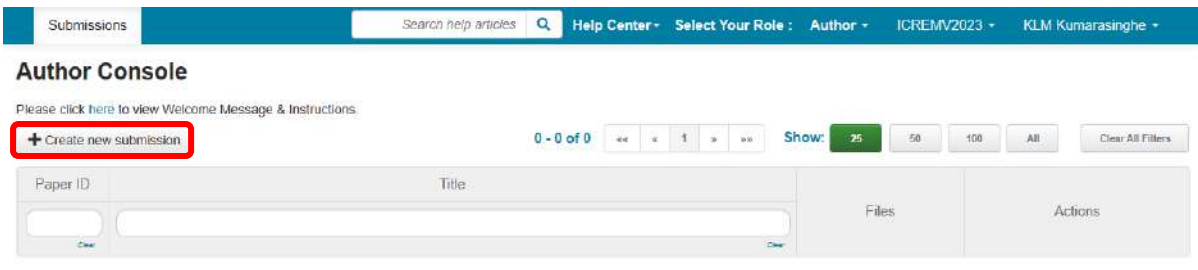

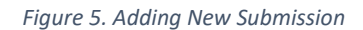

### <span id="page-6-2"></span>**6.2 New Submission**

- Once you select the "Create New Submission" button, it will move to the "Create New Submission" page.
- Now complete the required information in the submission form.
- Enter your research title in the "Title" Filed
- In the "Abstract" field, enter the summary of your research work (Abstract of the research). It allows a maximum of 1000 characters only.

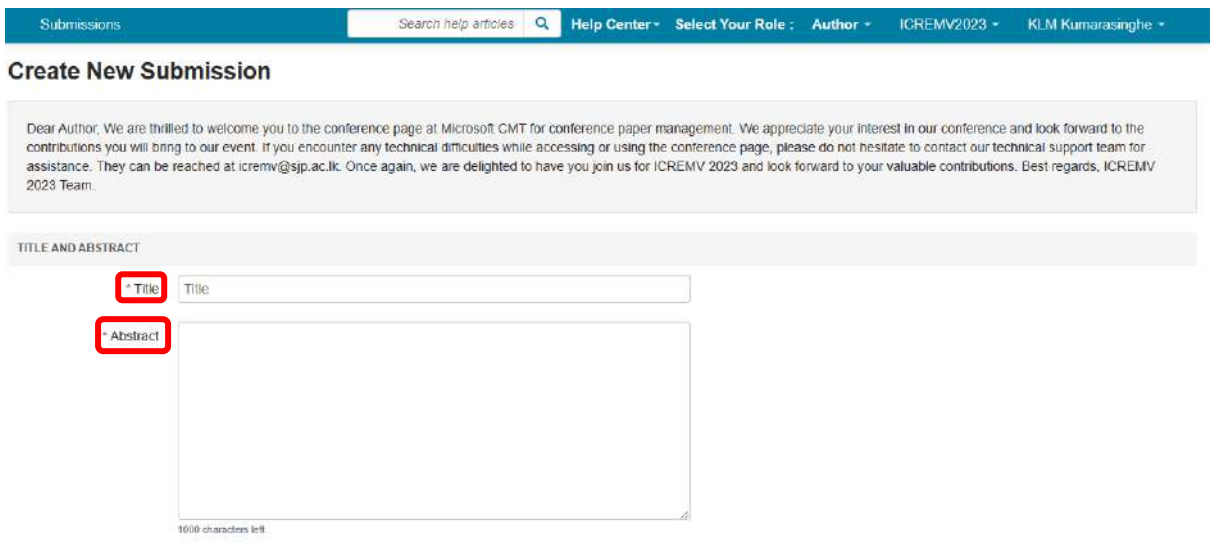

*Figure 6. Adding Title and Abstract*

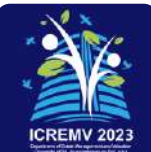

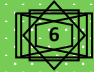

## <span id="page-7-0"></span>**6.3 Adding Co-Authors**

- To add a co-author, enter the email address of the co-author in the "enter email to add new author" field and click on "Add".
- Here, you have to add all the co-authors of your research. It is not compulsory for all coauthors to have a CMT account. If a co-author already has a CMT account, the details pertaining to that co-author will appear automatically. If not, you can insert the details manually.

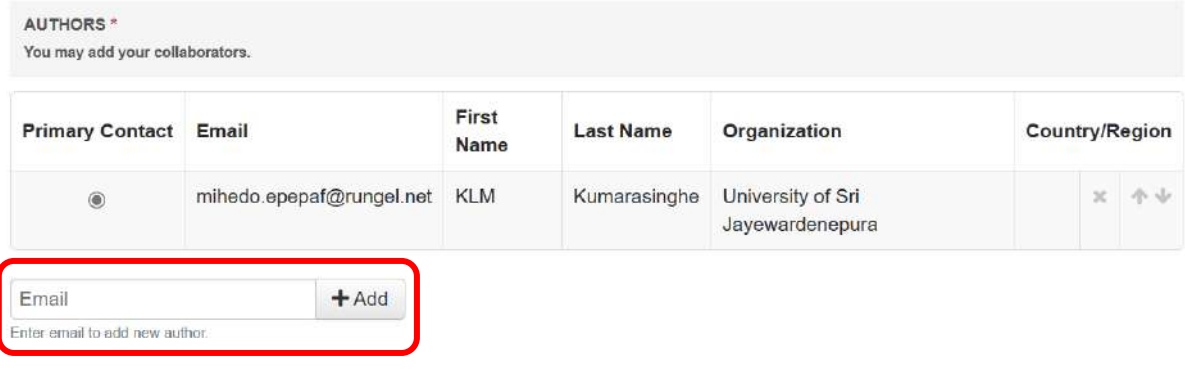

*Figure 7. Adding Co- Authors*

## <span id="page-7-1"></span>**6.4 Changing Corresponding Authors**

- You can change the primary contact (Corresponding Author) by clicking on the Primary Contact radio button in the co-author's field.
- If you need to change the order of the list of authors, use the up and down arrows in the right corner.

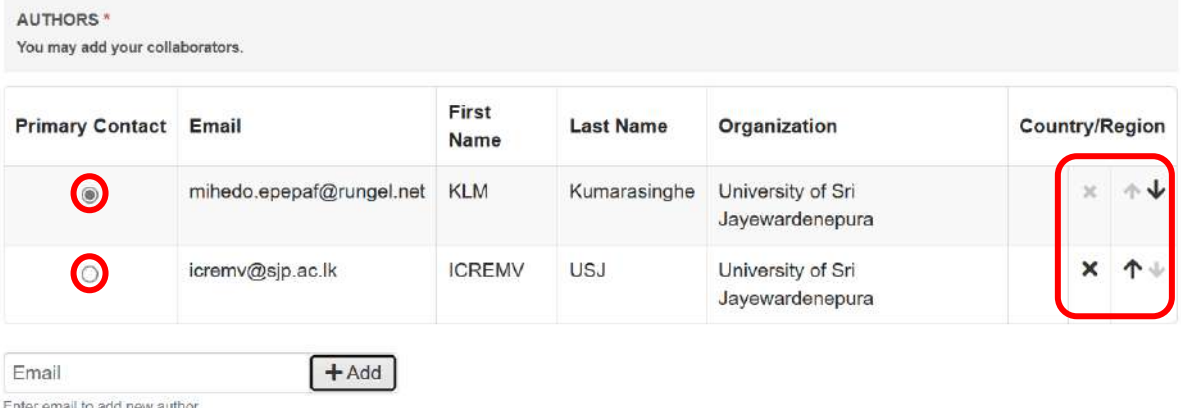

*Figure 8. Changing Co- Author List Order*

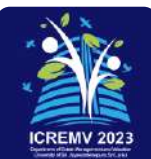

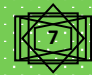

## <span id="page-8-0"></span>**6.5 Selecting Subject Areas**

• Since the ICREMV 2023 has 14 Subject Areas, the area relevant to your research paper needs to be selected before submission.

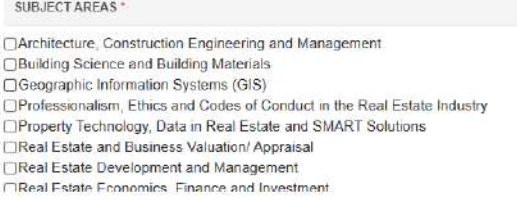

□ Real Estate Education and Innovations □<br>□ Real Estate Law, Governance and Policy<br>□ Real Estate Marketing, Tourism and Hospitality Management Society, Communities and Human Behavior Sustainable Real Estate □Urban and Regional Planning

*Figure 9. Selecting Subject Area*

# <span id="page-8-3"></span><span id="page-8-1"></span>**6.6 Uploading Files**

- To upload file/s to your research, click on the "Upload from Computer" button and select the file/s you needed to upload.
- CMT allows you to upload a maximum of three (03) files in Word and PDF file formats.

**OR**

• You can drag and drop your file/s into the dotted region here.

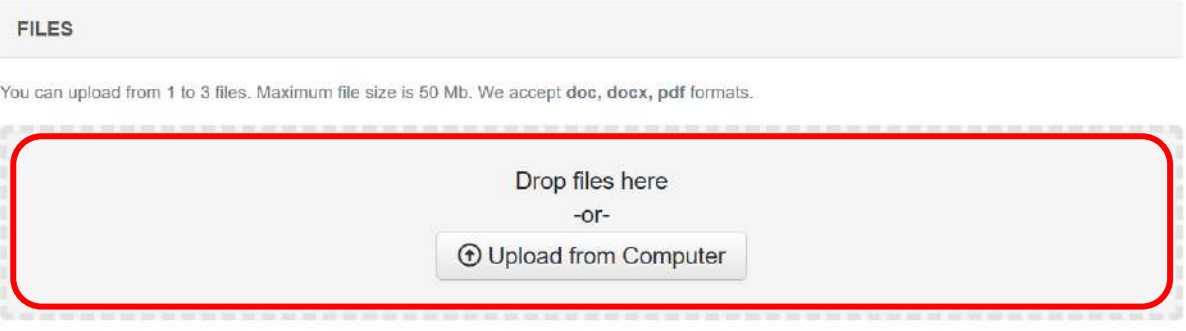

*Figure 10. Upload or Dragging and Dropping Files*

# <span id="page-8-4"></span><span id="page-8-2"></span>**6.7 Changing Uploaded Files**

• Uploaded file/s are visible and editable.

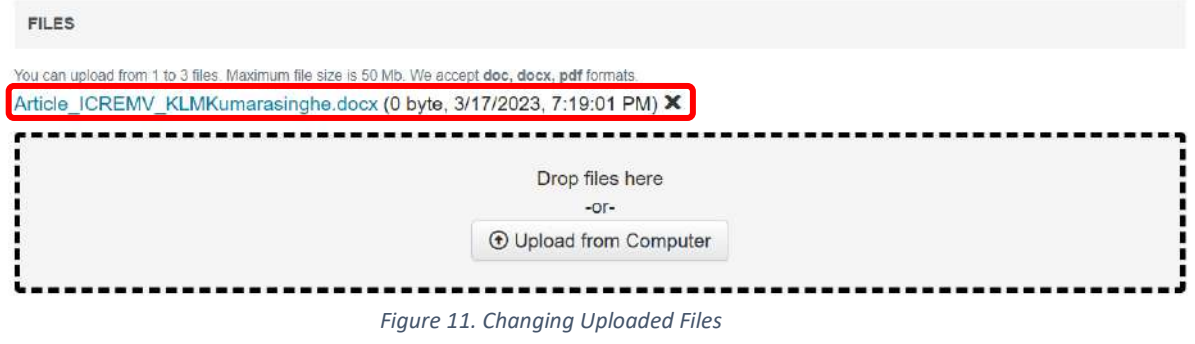

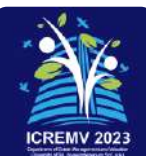

### <span id="page-9-0"></span>**6.8 Author Declaration and agreement**

• Then click on the "I agree" check box for the author declaration, and then click on the "Submit" button to complete your submission.

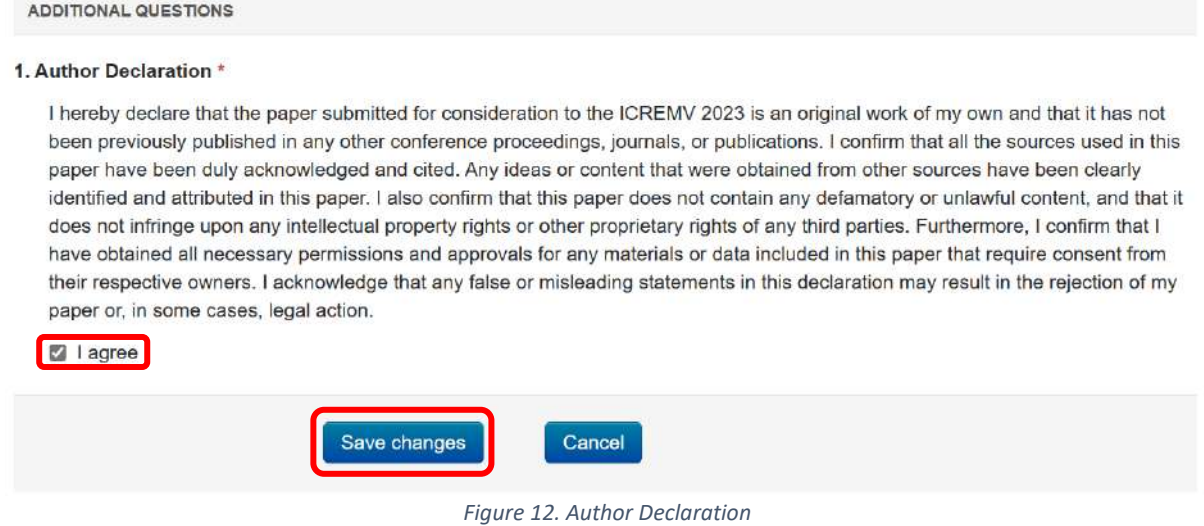

Then, the page will move to the "Submission Summary" page.

• All the details about the submission of your paper will appear here. If necessary, you can edit your submission using the "Edit Submission" button given at the bottom of the page.

#### **OR**

• You are able to move into the Author Console page by clicking on the "Back to Author Console" button.

<span id="page-9-1"></span>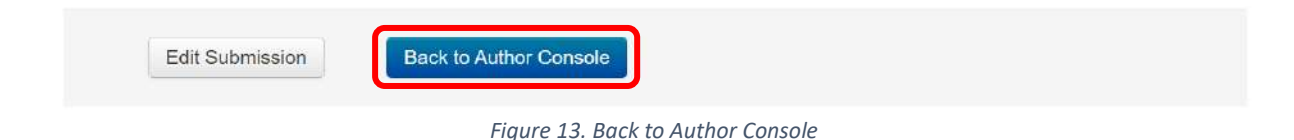

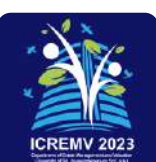

# **Author Console**

Please click here to view Welcome Message & Instructions.

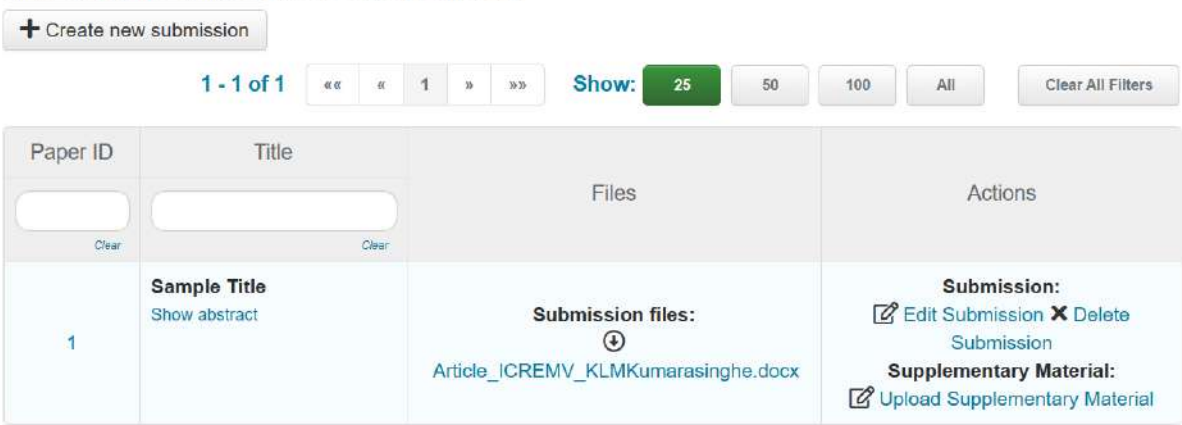

*Figure 14. Author Console*

- <span id="page-10-0"></span>• If you wish, you can add supplementary materials to support your submission through the "Upload Supplementary Material" link.
- Now you have successfully completed your submission for ICREMV 2023.
- You will receive emails from the organizers of ICREMV 2023 with updates about your submission. You can check your Author Console at any time to get to know about the latest updates on your submission.

**Thank you!**

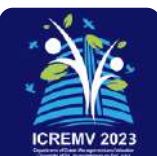

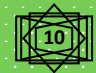

**Inauguration**<br>Keynote Speech

Industry<br>Dial gue

Real talk<br>Estate

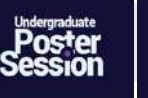

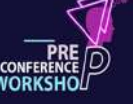

# 66

**SMART** Real Estate Towards Unmet **S**ocio-economic Needs |Sustainable and **M**arketable Real Estate; **A**spiration of Society, **R**einforced Wealth and **T**ransform Economy

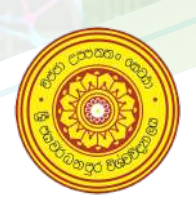

**Centre for Real Estate Studies (CRES) Department of Estate Management and Valuation Faculty of Management Studies and Commerce University of Sri Jayewardenepura Sri Lanka**

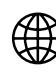

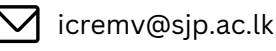

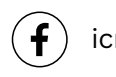